Министерство науки и высшего образования Российской Федерации НАЦИОНАЛЬНЫЙ ИССЛЕДОВАТЕЛЬСКИЙ ТОМСКИЙ ГОСУДАРСТВЕННЫЙ УНИВЕРСИТЕТ Геолого-географический факультет

> УТВЕРЖДАЮ: УТВЕРЖЯМО: reprocessive CEE `O факульте **and A** йшин « 22» unane 2023 г.

# **Фонд оценочных средств по дисциплине**

# КОМПЬЮТЕРНАЯ ГРАФИКА

Направление подготовки **05.03.02 География**

Направленность (профиль) подготовки: **«География и геоинформационные технологии»**

Фонд оценочных средств соответствует ОС НИ ТГУ по направлению подготовки 05.03.02 География, учебному плану направления подготовки 05.03.02 География, направленности (профиля) «География и геоинформационные технологии» и рабочей программе по данной дисциплине.

Полный фонд оценочных средств по дисциплине хранится на кафедре географии // опубликован в ЭИОС НИ ТГУ – электронном университете Moodle: https://moodle.tsu.ru/course/view.php?id=24173

Разработчик ФОС:

Хромых Оксана Владимировна – канд. геогр. наук, доцент, доцент кафедры географии геологогеографического факультета НИ ТГУ.

Экспертиза фонда оценочных средств проведена учебно-методической комиссией факультета, протокол № 7 от 22.06.2023 г.

Фонд оценочных средств рассмотрен и утвержден на заседании кафедры географии, протокол № 32 от 26.06.2023 г.

Руководитель ОПОП «География и геоинформационные технологии» \_\_\_\_\_\_\_\_\_\_\_ Н.С. Евсеева

Заведующий кафедрой географии

**Фонд оценочных средств (ФОС)** является элементом системы оценивания сформированности компетенций у обучающихся в целом или на определенном этапе ее формирования.

ФОС разрабатывается в соответствии с рабочей программой (РП) дисциплины *Компьютерная графика* и включает в себя набор оценочных материалов для проведения текущего контроля успеваемости и промежуточной аттестации по дисциплине.

# **1. Компетенции и результаты обучения, формируемые в результате освоения дисциплины**

Целью освоения дисциплины является формирование следующей компетенции:

– ОПК-4 – способен понимать принципы работы современных информационных технологий и использовать их для решения задач профессиональной деятельности;

– ПК-3 – способен проектировать, создавать и редактировать геоинформационную продукцию, в том числе базы пространственных данных, тематические карты и виртуальные геоизображения.

Задачами освоения дисциплины является подготовка обучающегося к достижению следующих индикаторов компетенций:

ИОПК-4.2. Выбирает способы обработки данных и программные средства для решения стандартных задач профессиональной деятельности с учетом основных требований информационной безопасности.

ИПК-3.2. Создает и редактирует геоинформационную продукцию, в том числе тематические карты и виртуальные геоизображения.

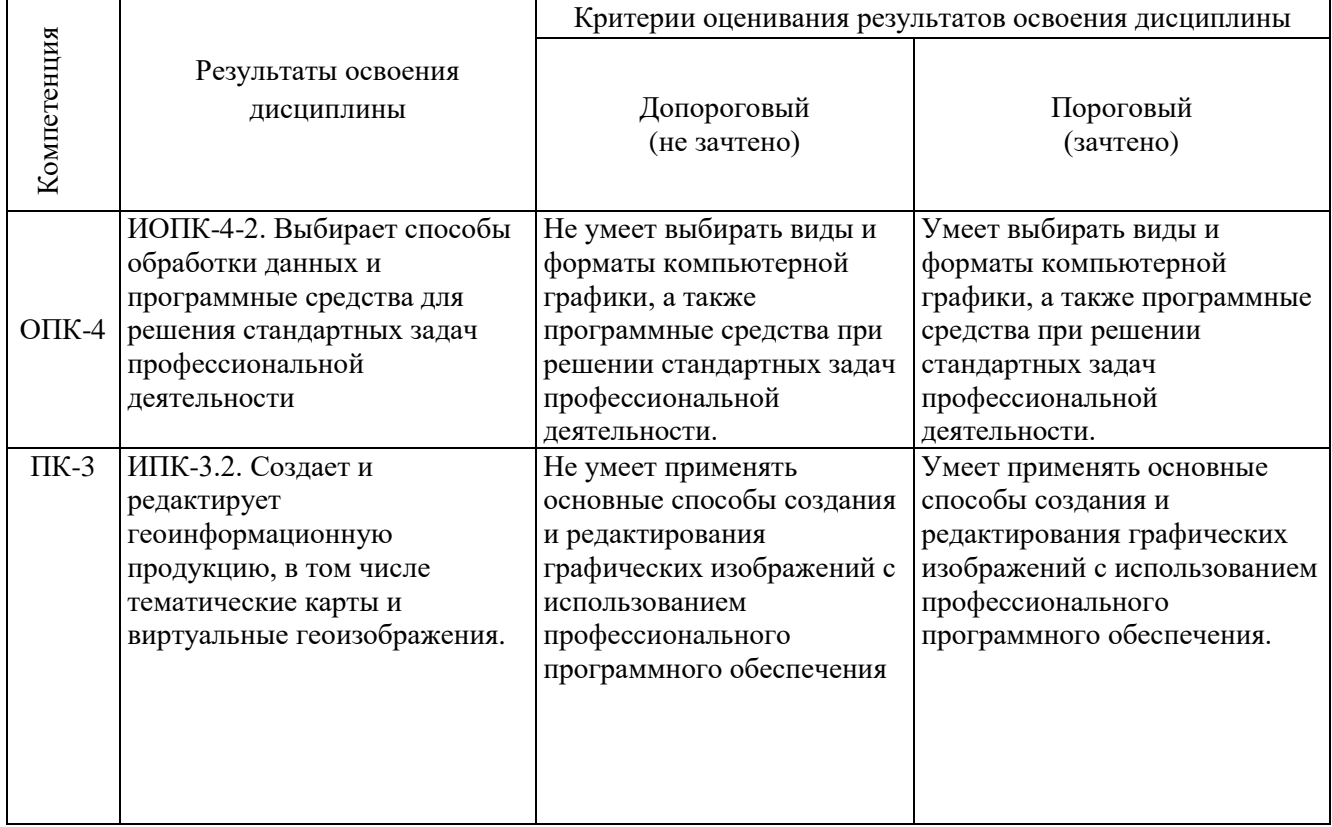

### Таблица 1 – Уровни освоения компетенций и критерии их оценивания

# **2. Этапы формирования компетенций и виды оценочных средств**

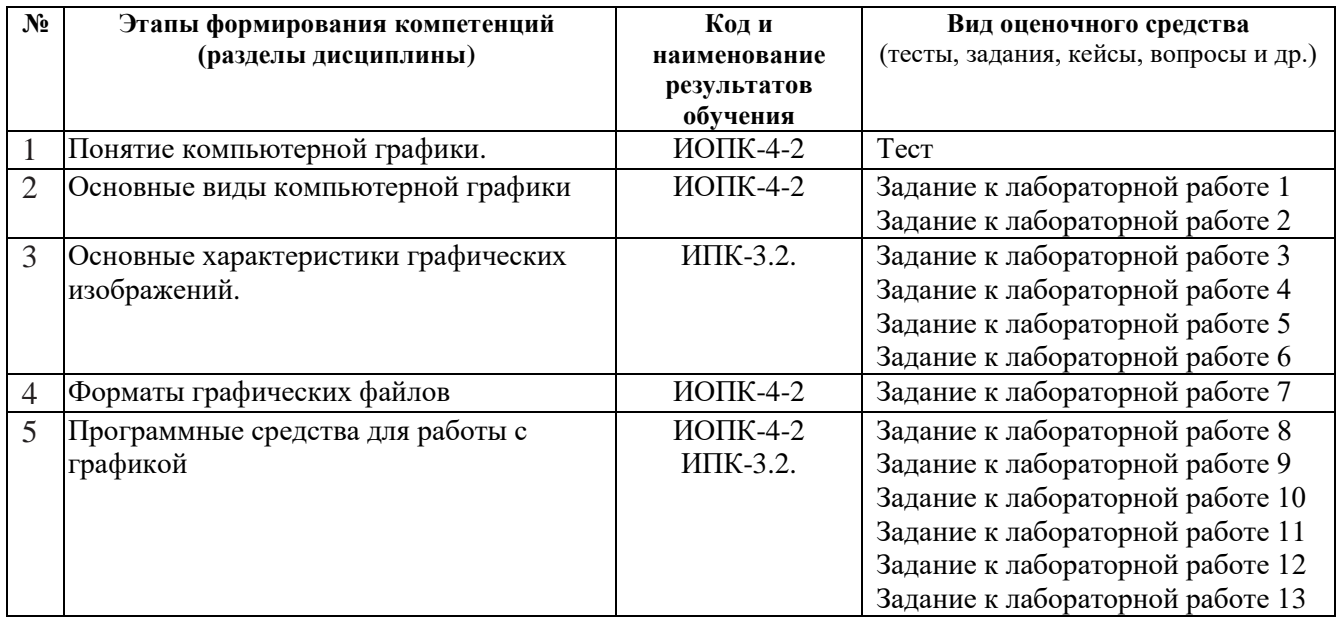

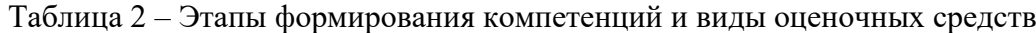

### **3. Типовые задания для проведения текущего контроля успеваемости по дисциплине**

Основу учебного процесса по данной дисциплине составляют лабораторные занятия в компьютерном ГИС-классе кафедры географии (ауд. 318 А), главной целью которых является выработка у студентов умений и навыков работы с программными средствами для создания и редактирования графических изображений. На занятиях широко используются авторские мультимедийные учебные пособия (виртуальные лабораторные практикумы), находящиеся в свободном доступе в локальной сети компьютерного класса (*Хромых В.В., Хромых О.В*. Компьютерная графика для географов. Учебно-методический комплекс / [Электронный ресурс]: интерактив. учеб. – Электрон. дан. и прогр. – Томск: Институт дистанционного образования ТГУ, 2007. – 1 электрон. опт. диск (CD-ROM). – Режим доступа: http://ido.tsu.ru/bank.php?course=169 (90,8 Мб)

Также для выполнения лабораторных работ издано учебное пособие, в котором изложена очередность тем, порядок выполнения каждой лабораторной работы: *Хромых О.В.*  Компьютерная графика для географов. – Томск: Томский государственный университет, 2003. – 108 с.

# **ИОПК-4.2**

*Тест*

*Примеры тестовых заданий:*

*1. Какие способы представления графических изображений знаете?*

а) Сканированное, нарисованное, фотографическое

б) Фотографическое, телевизионное, мультимедийное

в) Растровое и векторное

г) Пиксельное и векторное

*2. Что такое пиксел?*

а) Минимальный элемент растрового изображения

- б) Минимальный элемент изображения в инженерной графике
- в) Минимальный элемент векторного изображения
- г) Основа телевизионного изображения.

*3. Что такое растр?*

а) Оцифрованный рисунок

б) Разновидность компьютерной анимации

в) Матрица видеопикселов

г) Форма цифрового представления изображений в виде прямоугольной матрицы элементов изображения.

*4. В каких единицах измеряется разрешение печатающего устройства?*

а) В пикселах

б) В ppi (пикселах на дюйм)

в) В dpi (точках на дюйм)

г) В видеопикселах

### *Лабораторные работы № 1, 2, 7, 8, 9, 12*

*Примерный перечень тем лабораторных работ*

1. Растровая графика (понятие пиксела, изменение изображения при масштабировании).

2. Векторная графика (основные виды векторных графических примитивов).

7. Форматы растровой графики. Форматы векторной графики.

8. Работа в графическом редакторе Microsoft Paint (Microsoft Corp.).

9. Знакомство и работа в программе по обработке растровой графики Adobe Photoshop (Adobe Inc.).

12. Программа для работы с векторной графикой CorelDRAW (Corel Corp.).

# *Пример лабораторной работы № 12 «Программа для работы с векторной графикой CorelDRAW (Corel Corp.)».*

Программа CorelDRAW канадской фирмы Corel Corporation уже более 10 лет по праву считается одной из самых удобных и распространённых среди графических редакторов, предназначенных для работы с векторной графикой. CorelDRAW входит в состав мощного графического пакета Corel Graphics, который включает ряд приложений и служебных программ, важнейшие из которых: CorelDRAW – векторный редактор, Corel Photo-Paint – растровый редактор, CorelTrace – векторизатор для преобразования растровых изображений в векторные, Corel Capture – программа обработки копий экрана, Corel R.A.V.E. – программа для создания компьютерной анимации, Bitstream Font Navigator – программа для управления шрифтами.

Векторный редактор CorelDRAW позволяет также работать с растровыми рисунками и объединяет множество инструментов для создания цветных изображений: иллюстраций, логотипов, фигурных заголовков, объявлений, конвертов, визиток, брошюр и т. п. Программа поддерживает возможность многооконной работы, позволяет создавать многостраничные файлы изображений, осуществлять операции экспорта-импорта различных графических форматов (собственный векторный формат программы – CDR).

Вид рабочего окна CorelDRAW представлен на рисунке 1.

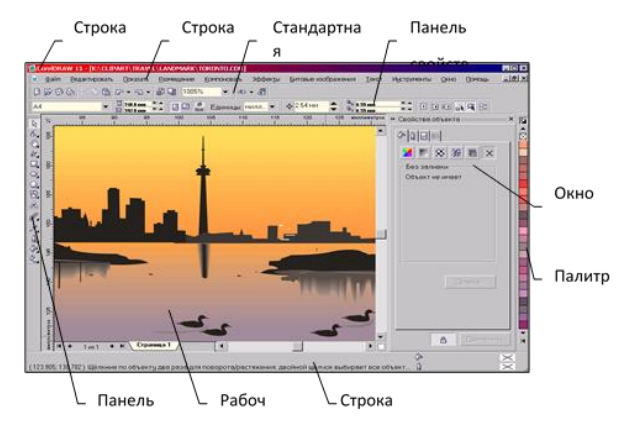

Рис. 1 – Рабочее окно программы CorelDRAW

Главные элементы управления программы находятся в строке меню и панели инструментов. Строка заголовка содержит название программы и путь к открытому файлу изображения. Под стандартной панелью инструментов находится панель свойств активного инструмента, вид которой меняется в зависимости от того, какой инструмент выбран в панели инструментов (вдоль левой границы рабочего окна программы). Вдоль правой границы рабочего окна программы CorelDRAW располагается палитра цветов, передвигаясь по которой вверх и вниз (для этого надо нажать мышью на маленькие треугольники над или под палитрой), можно выбрать необходимый активный цвет. Программа CorelDRAW предлагает множество цветовых палитр (например, Стандартная RGB палитра, Стандартная CMYK палитра, Однородные цвета и др.), которые выбираются через меню Окно – Цветовые палитры. Строка состояния выводит информацию о координатах текущего положения курсора, характеристиках выделенного объекта, цвете объекта и контура и др.

Упражнение 1: Знакомство с панелью инструментов и панелью свойств в программе CorelDRAW

Панель инструментов предназначена для рисования и редактирования изображений (рис. 2) и расположена вдоль левого края рабочего окна программы.

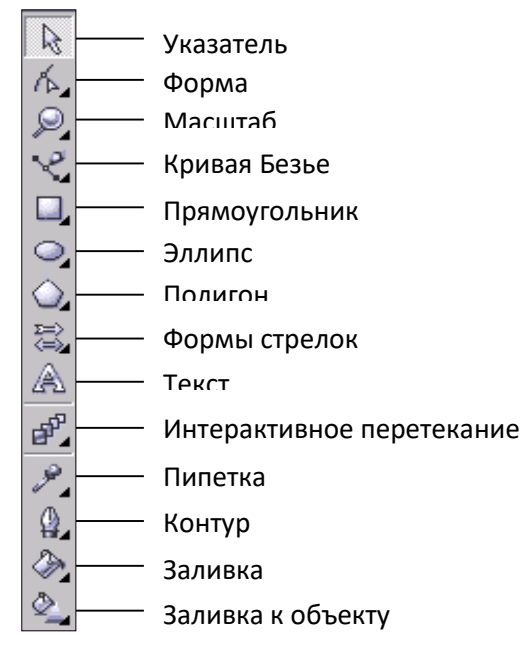

Рис. 2 – Панель инструментов программы CorelDRAW

Эта панель объединяет инструменты для выделения объектов перед их преобразованием (Указатель, если надо выбрать группу объектов, то используется ещё и клавиша Shift), изменения формы, масштабирования, рисования графических примитивов (линий, прямоугольников, эллипсов, полигонов), работы с текстом. Далее в панели расположена группа интерактивных инструментов: Интерактивное перетекание, с помощью которого можно создавать эффект перетекания объектов друг в друга с промежуточной трансформацией; Интерактивный контур, Интерактивное искажение, Интерактивная оболочка, Интерактивное выдавливание, Интерактивная тень, Интерактивная прозрачность. Последними на панели размещены инструменты: Пипетка, предназначенный для выбора цвета; Контур, управляющий параметрами контуров; Заливка, управляющий способами заливки объектов.

Почти все инструменты, представленные на панели, как и в программе Adobe Photoshop, имеют альтернативные варианты. На кнопках таких инструментов в правом нижнем углу находятся маленькие чёрные треугольники. Если нажать мышью на такой значок, то откроется панель с набором дополнительных инструментов. Если такую панель зацепить мышью, то её можно разместить в любом месте рабочего поля или добавить в область панелей инструментов под строкой меню.

Каждый инструмент имеет свои настройки, которые находятся в панели свойств и в окне Свойства объекта. Панель свойств динамически меняется в зависимости от выбранного инструмента и объекта. Например, после выбора инструмента Прямоугольник появляется панель свойств, которая отображает набор элементов, позволяющих управлять свойствами прямоугольника (размером, поворотом, отображением, закруглением углов и т. д.) (рис. 3).

|  |  | 110 264<br>. m<br>199.065 | La.<br>122 250 m<br>÷<br><b>STATE</b><br>89 949 1111 | 205 109<br>205 109 | $\mathbf{O}$<br>$\sim$<br>bo<br>$\bullet$ |  |  | <b>TO</b><br><br>13 |  | 13<br>ж | ш |  | 70h<br>wh.<br>ΊΓ |  |  |  |
|--|--|---------------------------|------------------------------------------------------|--------------------|-------------------------------------------|--|--|---------------------|--|---------|---|--|------------------|--|--|--|
|--|--|---------------------------|------------------------------------------------------|--------------------|-------------------------------------------|--|--|---------------------|--|---------|---|--|------------------|--|--|--|

Рис. 3 – Панель свойств в режиме управления свойствами прямоугольника

Упражнение 2: Настройка параметров документа

Шаг 1: При запуске CorelDraw появляется окно запроса, в котором предлагается несколько вариантов работы: Новый (для создания нового документа), Открыть последний (для продолжения работы над документом с момента прерывания редактирования), Открыть (для открытия существующего графического файла), Шаблон (для создания нового документа, используя шаблон по выбору), CorelTUTOR (для обучения), Что нового? (для изучения возможностей новой версии программы). Выбрать вариант работы Новый.

Шаг 2: В меню Инструменты выбрать команду Опции. В появившемся диалоговом окне Опции (рис. 4) предлагаются настройки, которые подразделяются на три основных раздела: Рабочее пространство (содержит средства управления параметрами интерфейса), Документ (позволяет настроить свойства создаваемого документа) и Глобальное (позволяет настроить параметры взаимодействия CorelDRAW с аппаратным обеспечением).

Шаг 3: Раскрыть раздел Документ и выбрать вкладку Общие. В раскрывающемся списке Показать установить режим отображения – Качественный.

Шаг 4: Раскрыть подраздел Страница и выбрать вкладку Размер. Задать ориентацию бумаги – Альбомная и установить формат бумаги – А4. Во вкладке Фон установить флажок Нет фона.

Шаг 5: Выбрать вкладку Линейки, где устанавливаются параметры измерительной линейки, располагающейся по краям рабочей области. Установить единицы измерения – миллиметры и флажки для опций: Одни единицы для горизонтальной и вертикальной линеек; Показать линейки. В полях Начало горизонтальной и вертикальной установить (0; 0).

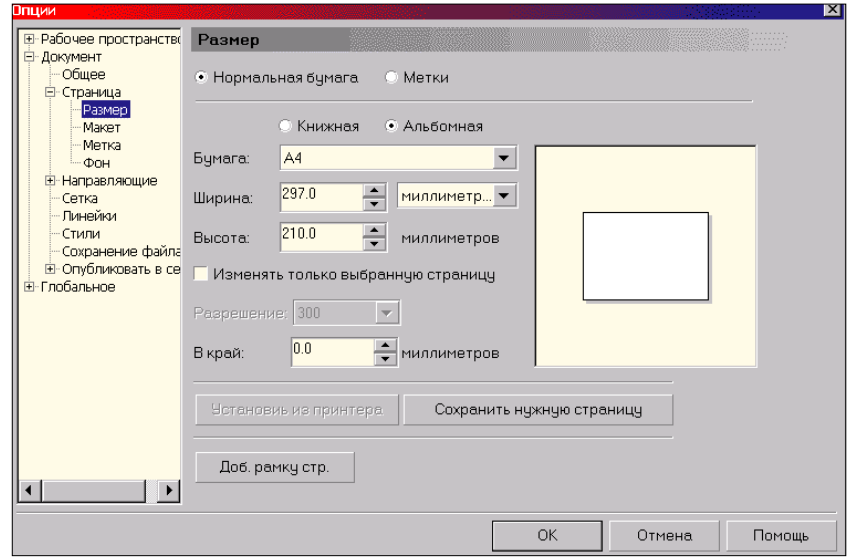

Рис. 4 – Диалоговое окно Опции

Шаг 6: Выбрать вкладку Сохранение файла. Проставить флажки для следующих опций: Использовать растровое сжатие (для использования компрессии растровых объектов изображения при сохранении файла); Использовать графическое сжатие (для использования компрессии векторных объектов изображения при сохранении файла); Сохранить текстуры с файлом (для сохранения применённых в документе текстур вместе с файлом, что бывает полезно при переносе файла на другой компьютер, но увеличивает размер файла); Восстановить переходы и выдавливания с открытием файла (это существенно уменьшает размер файла).

Шаг 7: Нажать кнопку ОК.

### **ИПК-3.2**

#### *Лабораторные работы № 3-6, 10, 11, 13*

#### *Примерный перечень тем лабораторных работ*

3. Разрешающая способность изображения. Изменение размера и разрешения изображения.

4. Работа с цветовыми режимами (изменение глубины цвета).

5. Анализ и регулировка яркости/контраста изображения.

6. Работа с цветовым балансом изображения.

10. Работа со слоями, преобразования изображения на слое и создание надписей в программе Adobe Photoshop.

11. Устранение дефекта на растровоя изображении с помощью инструментария в программе Adobe Photoshop.

13. Создание схемы «Парниковый эффект» в программе CorelDRAW.

*Пример лабораторной работы № 4 «Работа с цветовыми режимами (изменение глубины цвета) в программе Adobe Photoshop».*

Цветовые режимы классифицируются по признакам глубины цвета и сведениям о цветовых каналах. Программа поддерживает почти все распространённые цветовые модели (RGB, CMYK, CIE Lab, HSB), а также все цветовые режимы. Текущий цветовой режим изображения отмечается галочкой в меню Изображение – Режим.

1. В меню Файл выбрать команду Открыть. В появившемся диалоговом окне указать X:\Fotos\Alpes.bmp (этот файл имеет глубину цвета 24 бит) и нажать Открыть.

2. В меню Изображение выбрать команду Режим – Черно-белый (Градации серого). На появившийся запрос Отбросить цветовую информацию? ответить ОК. При этом полноцветное изображение будет преобразовано в полутоновое.

3. В меню Файл выбрать Сохранить как. В открывшемся окне найти свою папку на сетевом диске Студент (Z:), задать имя файла Alpes (полутоновое).bmp и нажать Сохранить.

4. В появившемся диалоговом окне BMP Options выбрать опции: File Format (формат) – Windows (т.к. работа ведётся в ОС Microsoft Windows), Depth (глубина цвета) – 8 bit. Нажать ОК.

5. Чтобы преобразовать полутоновое изображение (256 оттенков серого цвета) в битовое (двухцветное), надо в меню Изображение выбрать команду Режим – Битовый… Необходимо отметить, что в битовый режим изображение можно перевести только из режима Черно-белый (Градации серого). Программа Photoshop позволяет отображать полутоновые изображения в битовом режиме таким образом, что создаётся искусственное впечатление наличия оттенков серого цвета.

6. В открывшемся окне Побитовое изображение выбрать метод отображения 50 % Порог и нажать ОК.

7. В меню Файл выбрать Сохранить как. В открывшемся окне задать имя файла Alpes (битовое Порог).bmp и сохранить файл в своей папке. Окно с изображением закрыть.

8. Повторить шаги 1, 2, 5.

9. В окне Побитовое изображение выбрать метод отображения Шаблон и нажать ОК.

10. В меню Файл выбрать Сохранить как. В открывшемся окне задать имя файла Alpes (битовое Шаблон).bmp и сохранить файл в своей папке. Окно с изображением закрыть.

11. Повторить шаги 1, 2, 5.

12. В окне Побитовое изображение выбрать метод Диффузия и нажать OK.

13. В меню Файл выбрать Сохранить как. В открывшемся окне задать имя файла Alpes (битовое Диффузия).bmp и сохранить файл в своей папке. Окно с изображением закрыть.

14. Повторить шаги 1, 2, 5.

15. В окне Побитовое изображение выбрать метод отображения Полутона… и нажать ОК.

16. Повторить шаг 1.

17. В меню Изображение выбрать команду Режим – Индексированный…

18. В открывшемся окне Цвет с индексом выполнить настройки: Палитра – Локально (Выборочный); Цвета – 256; Неестественный – Изначальный. Нажать ОК.

19. В меню Файл выбрать Сохранить как. В открывшемся окне задать имя файла Alpes (256 цветов).bmp и сохранить файл в своей папке. Файл закрыть.

20. В программе Проводник Windows войти в свою папку на сетевом диске Студент (Z:). Сравнить размеры файлов Alpes.bmp, Alpes (полутоновое).bmp, Alpes (битовое Порог).bmp, Alpes (битовое Шаблон).bmp, Alpes (битовое Диффузия).bmp, Alpes (битовое Полутона).bmp, Alpes (256 цветов).bmp. Сделать выводы, как глубина цвета изображения влияет на размер файла.

**Оценивание результатов освоения дисциплины** в ходе текущего контроля происходит на основании критериев, обозначенных в таблице:

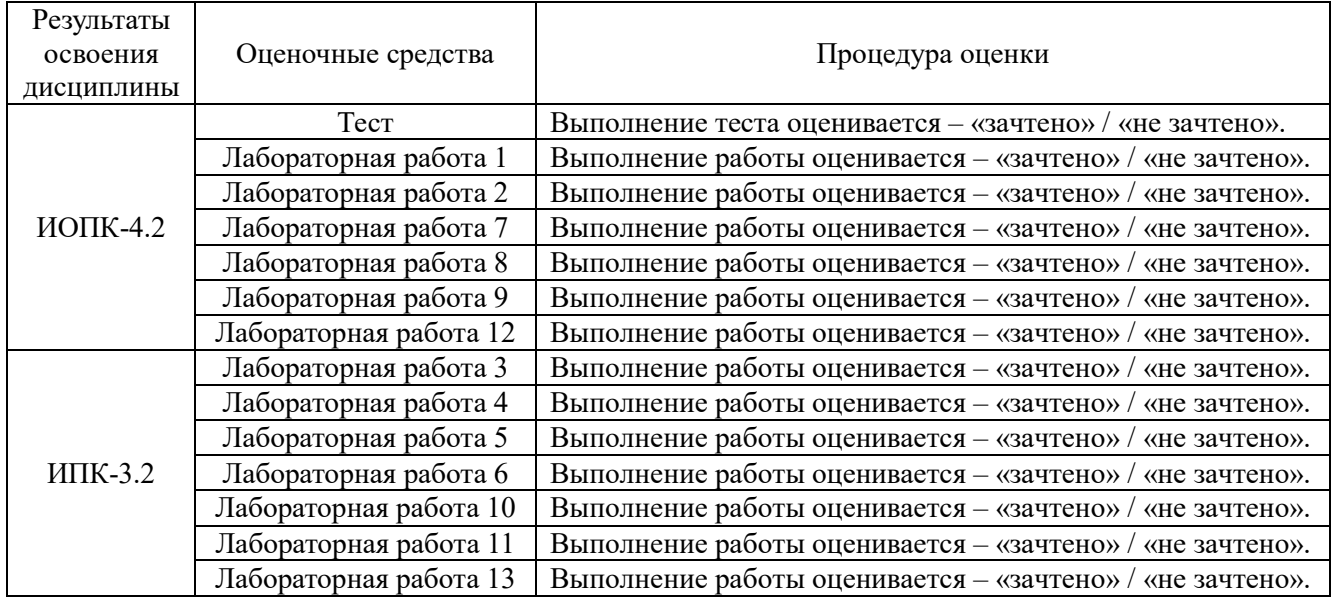

Сводные данные текущего контроля успеваемости по дисциплине отражаются в электронной информационно-образовательной среде НИ ТГУ.

Проверка уровня сформированности компетенций осуществляется в процессе промежуточной аттестации.

Уровень сформированности компетенций может осуществляться в процессе текущего контроля, если обучающийся своевременно выполнил все лабораторные работы на оценку «зачтено», то ему выставляется итоговая оценка – «зачтено».

## **4. Проверка сформированности компетенций в процессе промежуточной аттестации**

**Зачет в третьем семестре** проводится в форме выполнения практических заданий на компьютере. Каждый вариант содержит два задания для проверки практических умений и навыков, включая создание, редактирование и анализ графических изображений с использованием профессионального программного обеспечения. Продолжительность зачета 1,5 часа.

Каждый вариант сформирован таким образом, что задания 1 проверяет ИПК-3.2, а задание  $2 - MO\Pi K-4.2.$ 

## *ИОПК-4.2.*

#### *Примерный перечень практических заданий:*

1. Перевести полноцветное растровое изображение в следующие типы: с глубиной цвета 1 бит/пиксел, 4 бит/пиксел, 8 бит/пиксел (в градации серого цвета), 8 бит/пиксел (цветное). Сохранить как отдельные файлы, в названии которых должен отражаться тип растрового изображения по глубине цвета. Ответить, как глубина цвета растрового изображения влияет на размер файла?

2. Увеличить разрешение изображения в 2 раза, чтобы количество пикселов в изображении осталось неизменным.

3. Увеличить число пикселов в изображении в 2 раза в Бикубической интерполяции, чтобы разрешение осталось неизменным.

4. Уменьшить количество пикселов в 5 раз без изменения разрешения.

5. Показать, как на размер файла изображения влияет его разрешение и формат.

# *ИПК-3.2.*

*Примерный перечень практических заданий:*

1. Устранить дефект на растровой изображении (карта Томской области) с помощью освоенного инструментария.

Результаты зачета определяются оценками «зачтено», «не зачтено». Промежуточная аттестация опирается на материалы текущего контроля. Обучающиеся, сдавшие своевременно все лабораторные работы в течение семестра на оценку «зачтено», освобождаются от процедуры зачета и получают итоговую оценку «зачтено».

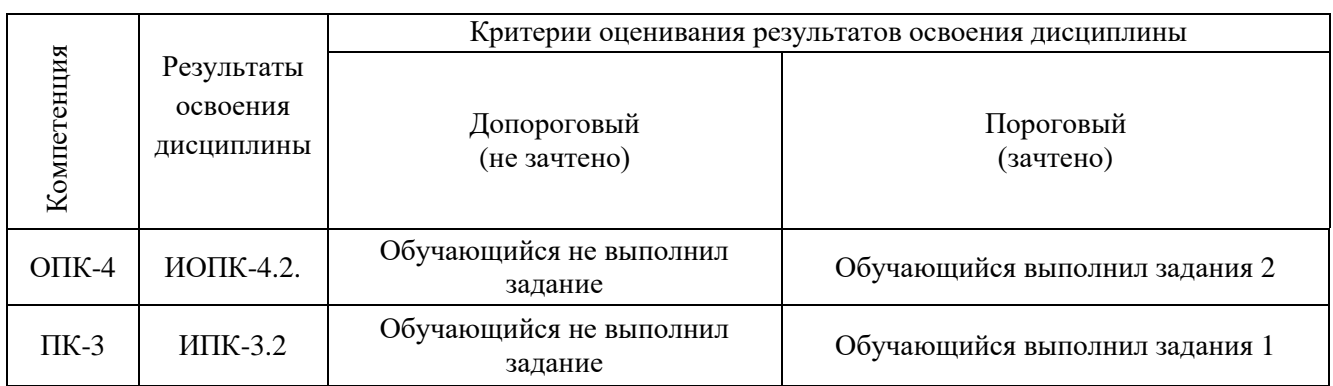

Критерии оценивания умений и навыков обучающихся на зачёте

#### Итоговая оценка

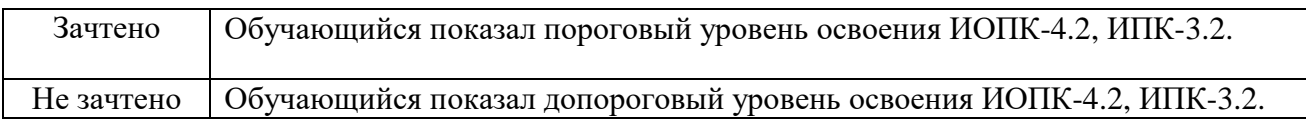